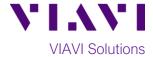

## **Quick Card**

# **OneAdvisor ONA-800 Modular Test Set**

## **Real Time Testing with OTDR EXPERT**

This quick card describes how to connect to a fiber under test, configure **OTDR EXPERT** with **Real Time** test OTDR settings, run tests, and analyze results with a VIAVI ONA-800 and 4100-series OTDR module.

## **Equipment Requirements:**

- ONA-800 or ONA-1000 with Fiber Optics Software Release V21.04 or greater
- E4100 Series OTDR Module
- Fiber optic cleaning and inspection tools
- Launch Cable with connectors matching the OTDR port and Fiber Under Test (a minimum 20-meter Fiber optic patch cable or leash is recommended)
- Optical Coupler to connect Launch Cable to Fiber Under Test

# VIXVI And Andrews Andrews A

Figure 1: Equipment Requirements

## The following information is required to complete the test:

- Type of Fiber (Multimode or Single Mode)
- Type of Connectors (SC UPC, SC APC, LC UPC, etc.)

## **Fiber Inspection Guidelines:**

- Use the VIAVI P5000i or FiberChek Probe microscope to inspect both sides of every connection being used (OTDR Port, Launch Cable, bulkhead connectors, patch cords, etc.)
- Focus fiber on the screen. If dirty, clean the end-face.
- If it appears clean, run inspection test.
- If it fails, clean the fiber and re-run inspection test. Repeat until it passes.

# CLEAN NO YES CONNECT

Figure 2: Inspect Before You Connect (IBYC)

## **Connect Launch Cable to OTDR port:**

- 1. Inspect the OTDR port on top of the test set.
- 2. Inspect the fiber end face of Launch Cable.
- 3. Connect Launch Cable to the OTDR port.

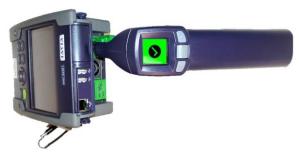

Figure 3: OTDR Port Inspection

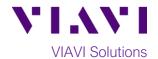

## **Connect to Fiber Under Test (FUT):**

The Launch Cable may be connected to the FUT via an optical patch panel (OPP) or an optical coupler:

- If the interface to the FUT is a patch cord, connect the patch cord to an optical coupler with the same connector type.
- Inspect the FUT connected to the coupler or OPP.
- 3. Inspect the other fiber end face of the Launch Cable.
- Connect the Launch Cable to the coupler or OPP.

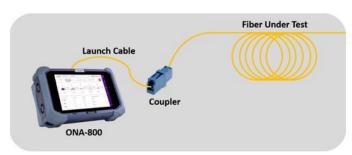

Figure 4: Connecting the Launch Cable to the FUT with a coupler

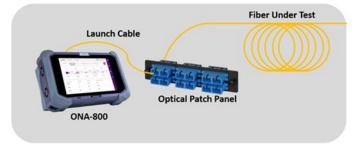

Figure 5: Connecting the Launch Cable to an OPP

## **Launch OTDR EXPERT:**

- 1. Press the Power button on the top left of the ONA-800 to start the instrument.
- 2. Tap the **Tests**, **Fiber 1** and **OTDR EXPERT** icon

until it is Blue and highlighted

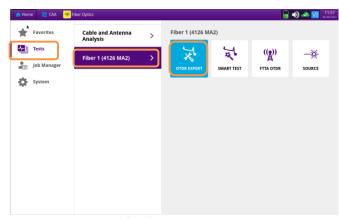

Figure 6: Fiber Optics Home screen

## **Configure Test:**

- 1. Tap the Soft key.
- 2. Tap **Display** and set **Distance Unit** to the desired unit of measure.
- Tap Auto-set to configure the OTDR to autoconfigure range, pulse width, and resolution.

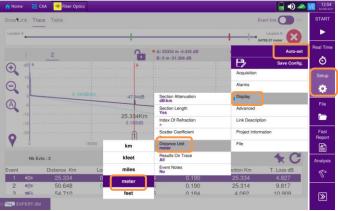

Figure 7: EXPERT OTDR Setup

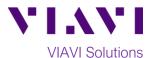

### **Run Test:**

- 1. Tap the soft key to start the test.
- After auto-configuration, the OTDR will perform a connection check to ensure that the connection is Good. If the Connection is Bad, disconnect the launch cable, and reconnect as described on pages 1 and 2, cleaning every end-face that fails the inspection test.
- 3. The OTDR will perform real-time acquisitions at the configured wavelength.

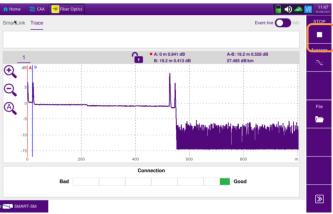

Figure 8: Connection Check & Real-Time Acquisition

- 4. Tap the magnifying glass icons to zoom in , zoom out , or auto-zoom the display. You can also pinch and zoom with your fingers.
- 5. Tap the **Averages** soft key to start Loss, ORL, or Reflectance measurements.
- Tap the Test roll down menu at the bottom left screen to select a measurement type: Loss, ORL, or Reflectance.
- 7. Tap and move the **A** and **B** cursors to change measurement values.
  - Loss and ORL are measured between the two cursor positions.
  - **Reflectance** is measured at the position of the **B** cursor.
- 8. **Figure 9** shows **Loss** measurement, **Figure 10** shows **ORL** measurement, and **Figure 11** shows **Reflectance** measurement.
- 9. Tap the **STOP** soft key to stop the Real Time measurement.
- 10. Tap the **Real Time** soft key to restart real time measurement.

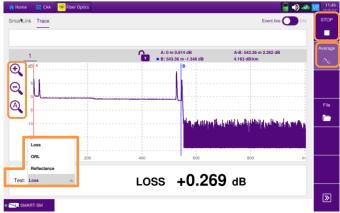

Figure 9: Trace View, Loss Result

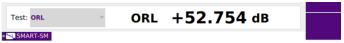

Figure 10: Trace View, ORL result'

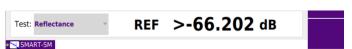

Figure 11: Trace View, Reflectance Result